Image-Pro 11 繊維分離測定簡易マニュアル

#### 2024.2.13

伯東株式会社 システムプロダクツカンパニ

# ① プロトコル

Image-Pro 初心者の方でも簡単に測定できる 3 ステップのナビゲーション機能です。 測定対象別のプロトコルを搭載しています。

- ■材料工学プロトコロル (有償モジュール)
- ・粒子サイズ
- ・細孔
- ・相
- ・粒子相
- ・複合材料
- ・繊維太さ(旧 FiberThickness)
- ・繊維分離(旧 Fiber Separation)
- ・レイヤ(並行層)
- ・レイヤ(同心層)
- ・レイヤ(湾曲層)

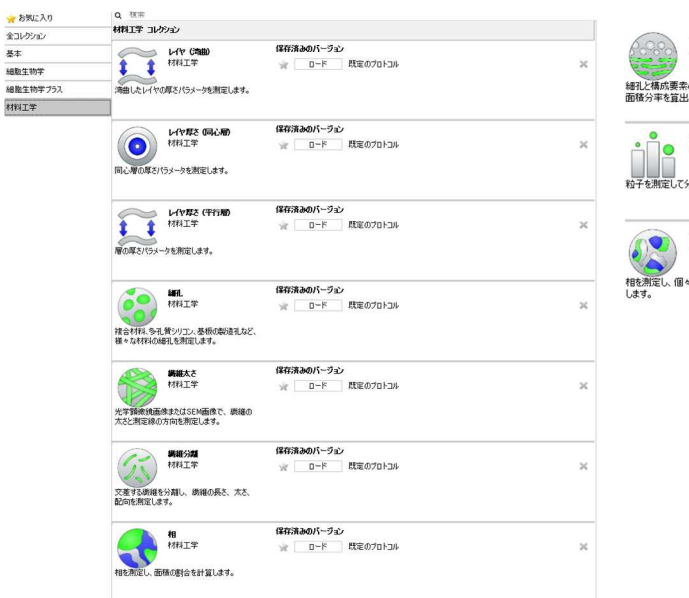

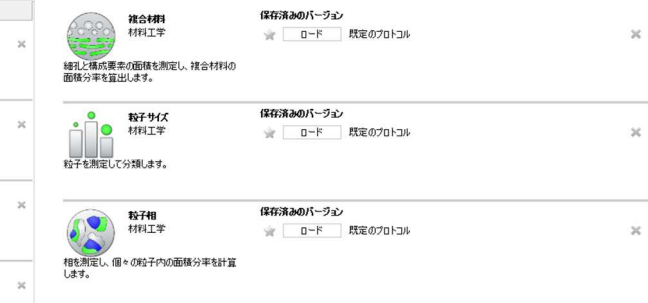

# ■操作手順

1.カウント/サイズ→多クラスを選択する。

プロトコルブラウザ  $\Box$   $\times$ Q 検索 ★お気に入り 全コレクション 基本 保存済みのバージョン レイヤ厚き(平行層) → ロード 既定のプロトコル 細胞生物学 材料工学 ↨  $3\zeta$ Î 細胞生物学プラス 層の厚さパラメータを測定します。 材料工学 保存済みのバージョン 細 材料工学 ☆ ロード 既定のプロトコル  $\!\times\!$ 複合材料、多孔質シリコン、基板の製造孔など、<br>様々な材料の細孔を測定します。 保存済みのバージョン 繊維太さ 材料工学 ☆ ロード 既定のプロトコル  $\bowtie$ 光学顕微鏡画像またはSEM画像で、繊維の 太さと測定線の方向を測定します。 保存済みのバージョン 繊維分離 材料工学 ☆ ロード 既定のプロトコル  $\gtrsim$ 交差する繊維を分離し、繊維の長さ、太さ、 配向を測定します。 保存済みのバージョン 相 材料工学 ☆ ロード 既定のプロトコル  $\mathbb{X}$ 相を測定し、面積の割合を計算します。 保存済みのバージョン 複合材料 材料工学 ☆ ロード 既定のプロトコル  $\frac{1}{2}$ 細孔と構成要素の面積を測定し、複合材料の コプロトコルを読込む 面積分率を算出します。

「材料工学」を選択すると、プロトコルメニューが表示される。

2. 「繊維分離」のプロトコルを選択し、ロードをクリックする。

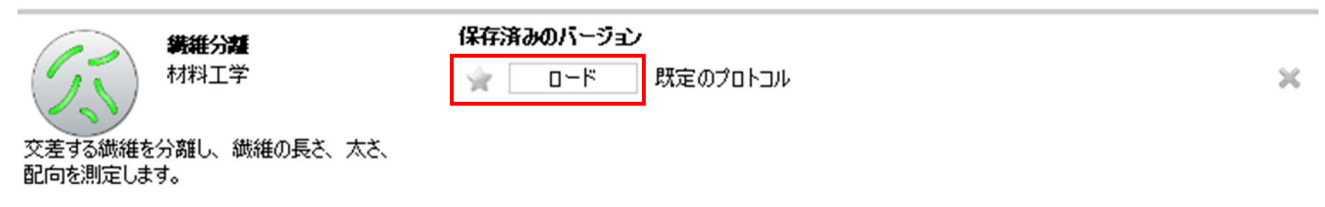

3. 画面左側に操作のナビゲート画面が表示されるので、画面に従って操作する。 操作が終了したら、「次の手順」をクリックし、操作を進める。

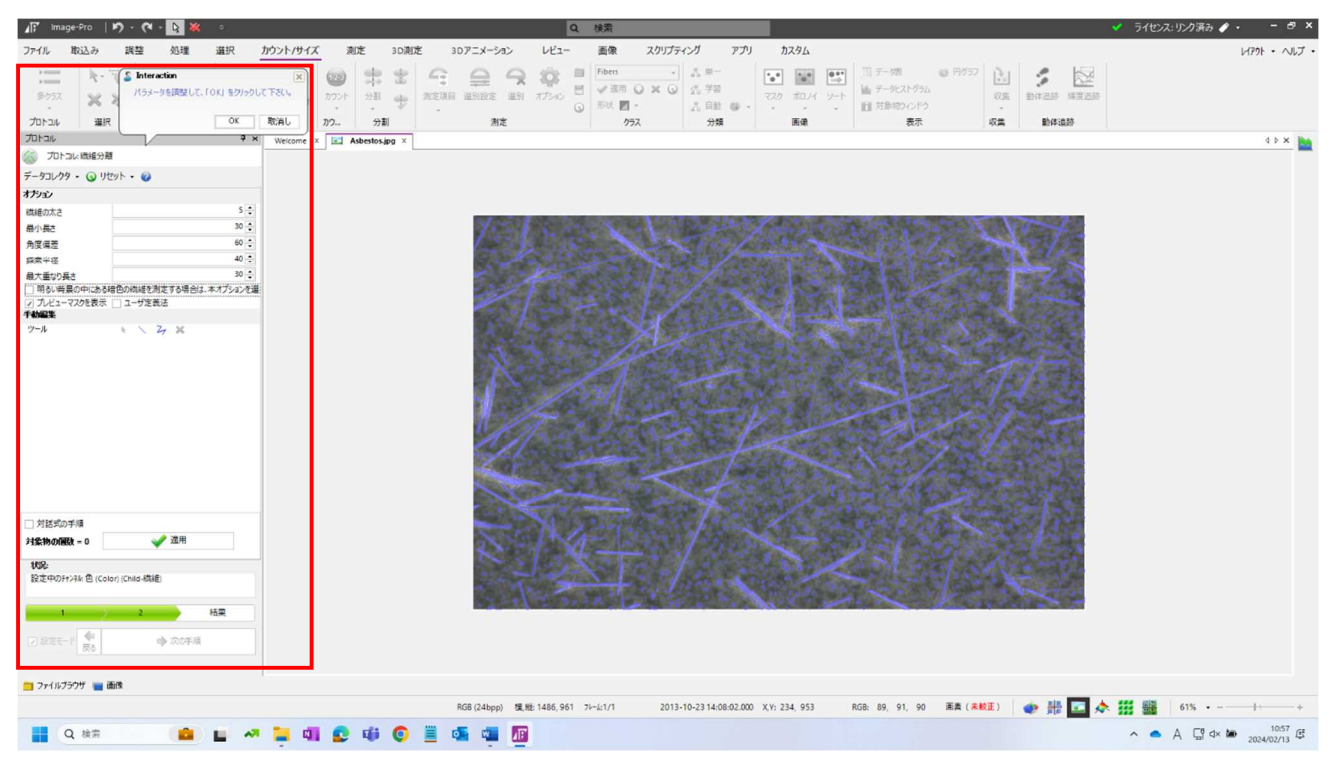

プロトコル内のオプション設定

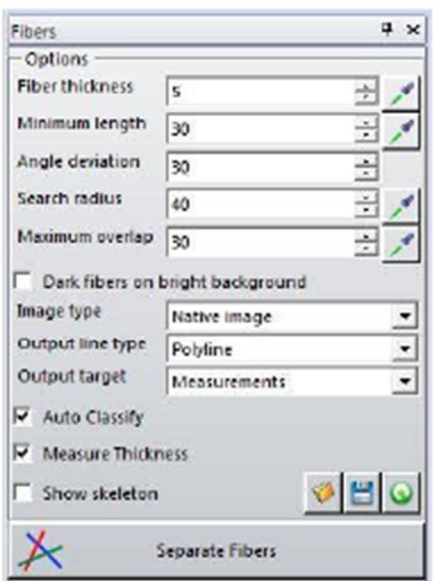

動作オプションについて

新しい画像で繊維測定を行う際には、以下のような設定を行う必要 があります。

#### Fiber Thickness 繊維の太さ

繊維の太さを画素単位で定義します。このバラメータは繊維の骨格 を抽出する際に用いられます。「画像で測定する」ポタン 使って、解析したい繊維の太さが測定できます。

#### Minimum Length 最小長さ

測定対象の繊維の最小長さを画素単位で定義します。この値よりも 短い繊維は無視されます。

#### Angle Deviation 角度の偏差

繊維がどのくらい曲がっているかを定義します。この値が小さければ、直線的な繊維のみが抽出されます。この値 は、交点で分岐する枝を接続する際に用いられます。分岐のベクトルが、ここで定義される角度より大きい場合、分 岐点で繊維は別物であると判定されます。

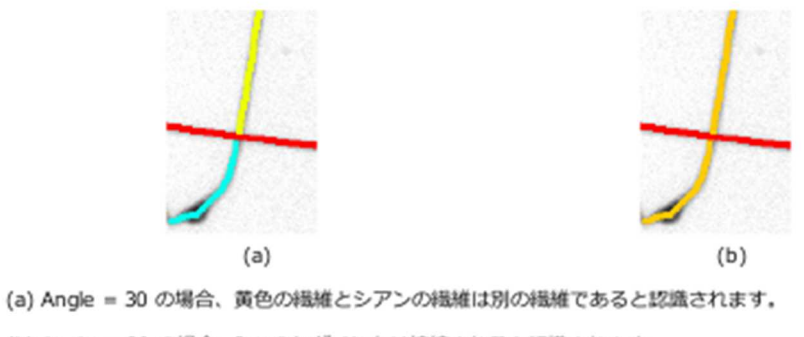

(b) Angle = 60 の場合、2 つのセグメントは接続されると認識されます。

#### Search Radius 探索範囲

この値は繊維が重なる領域の最大サイズを定義し、繊維がどのように繋がっているのかを解析します。下の例で青く 表示した範囲が探索範囲です。探索領域は、この領域よりも大きい領域である必要があります。

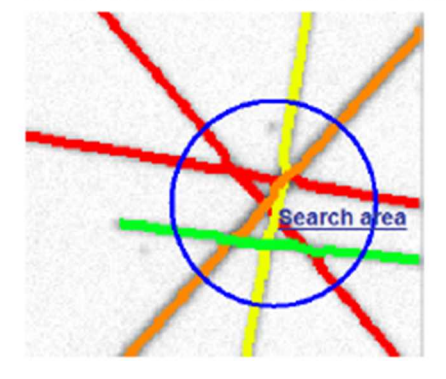

#### Maximum Overlap 最大重なり長

2つの繊維が重なっている場合、重なっていると判定される長さの最大長を定義します。下の例で最大重なり長を示 します。この長さよりも長い繊維を分離します。(逆に言うと、この長さより短い繊維は分離できません。)

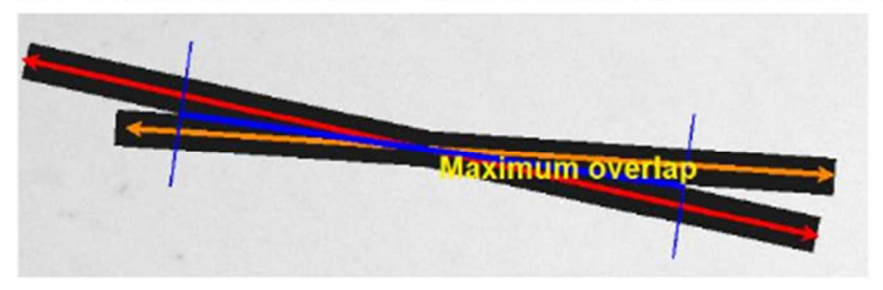

#### Bright or Dark Fibers 明るい・または・暗い繊維

既定では、暗い背景に明るい繊維があることを想定しています。明るい背景に暗い繊維がある場合、チェックを入れ ます。

4. 測定条件を設定後、「結果」に進むと、結果が表示される。 測定結果の出力や表示も左側の画面から設定が可能です。

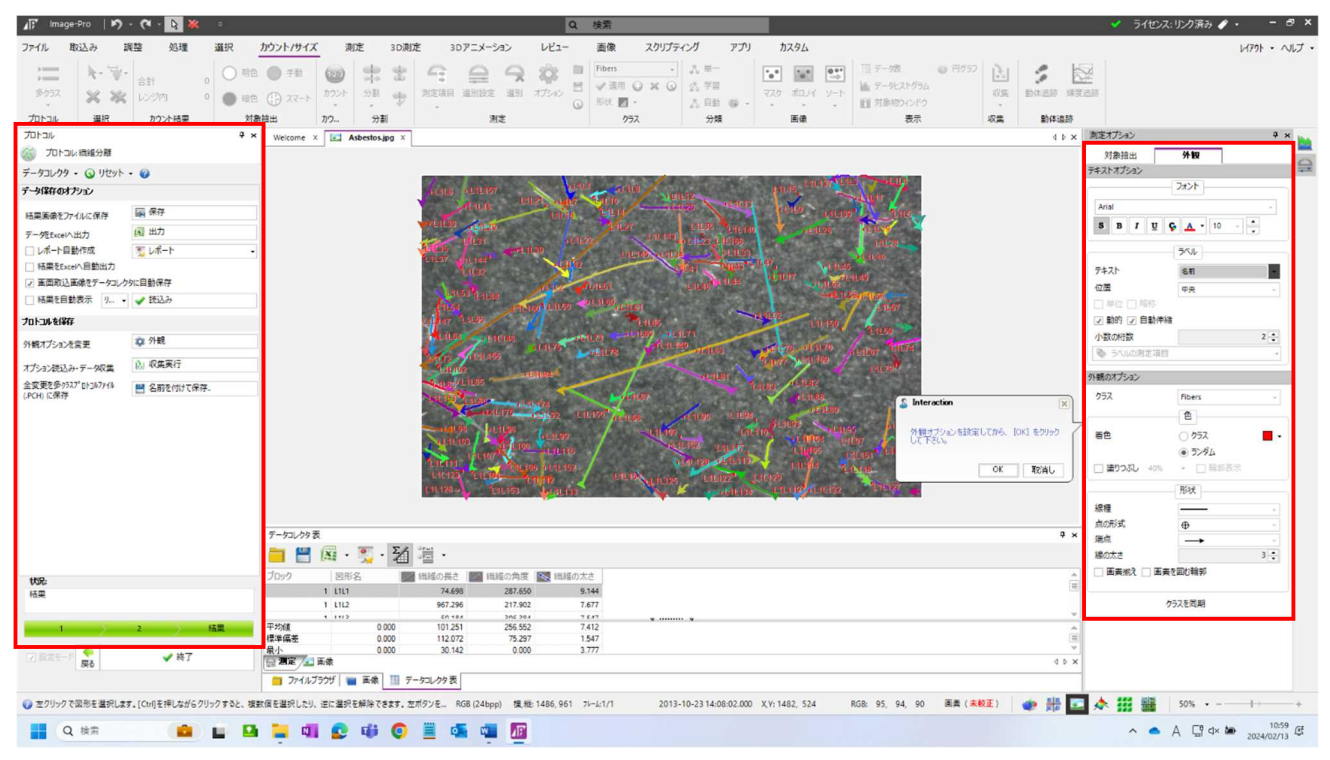

- 6. 測定終了後は「終了」をクリックする。
	- \*注:プロトコルを終了すると、測定線の修正などが無効になるため、「終了」の前の段階で ファイルメニュー→名前を付けて保存→「tif」ファイルで画像を保存することをお勧めします。
- 7. 手動修正の際には、6 で保存したファイルを開き、測定メニューから手動でマージ、削除、追加する。

■連続自動測定の場合

1. 連続自動測定する複数画像を、シーケンスで開く(ファイル→開く→シーケンスで開くにノ)。

2. 設定モードにチェックを入れ、ステップ 2 まで進む。

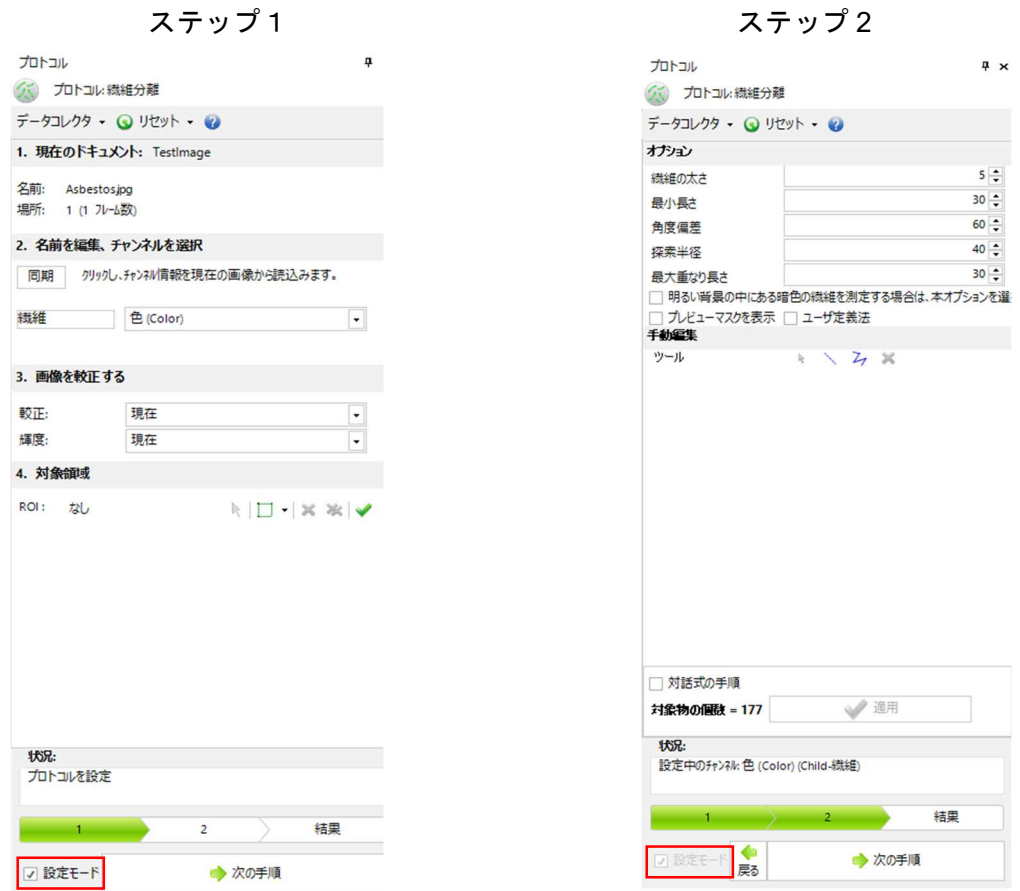

2. ステップ 2 で設定完了後に"戻る"アイコンでステップ 1 に戻る。

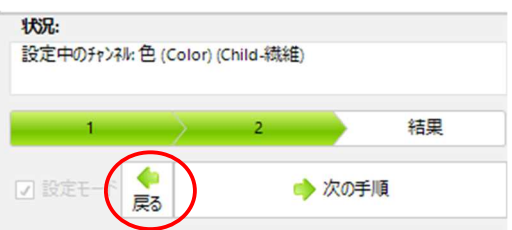

3. ステップ 1 で"設定モード"のチェックを外して、"現セットで実行"を適用すると連続処理されます。

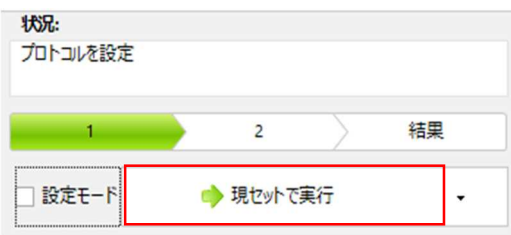

# 粒子から突出している枝測定

粒子から突出している枝の長さを自動で一度に測定できるようになりました。

■測定手順

1. カウント/サイズ→測定項目→「枝長さ集約→values」を追加する。

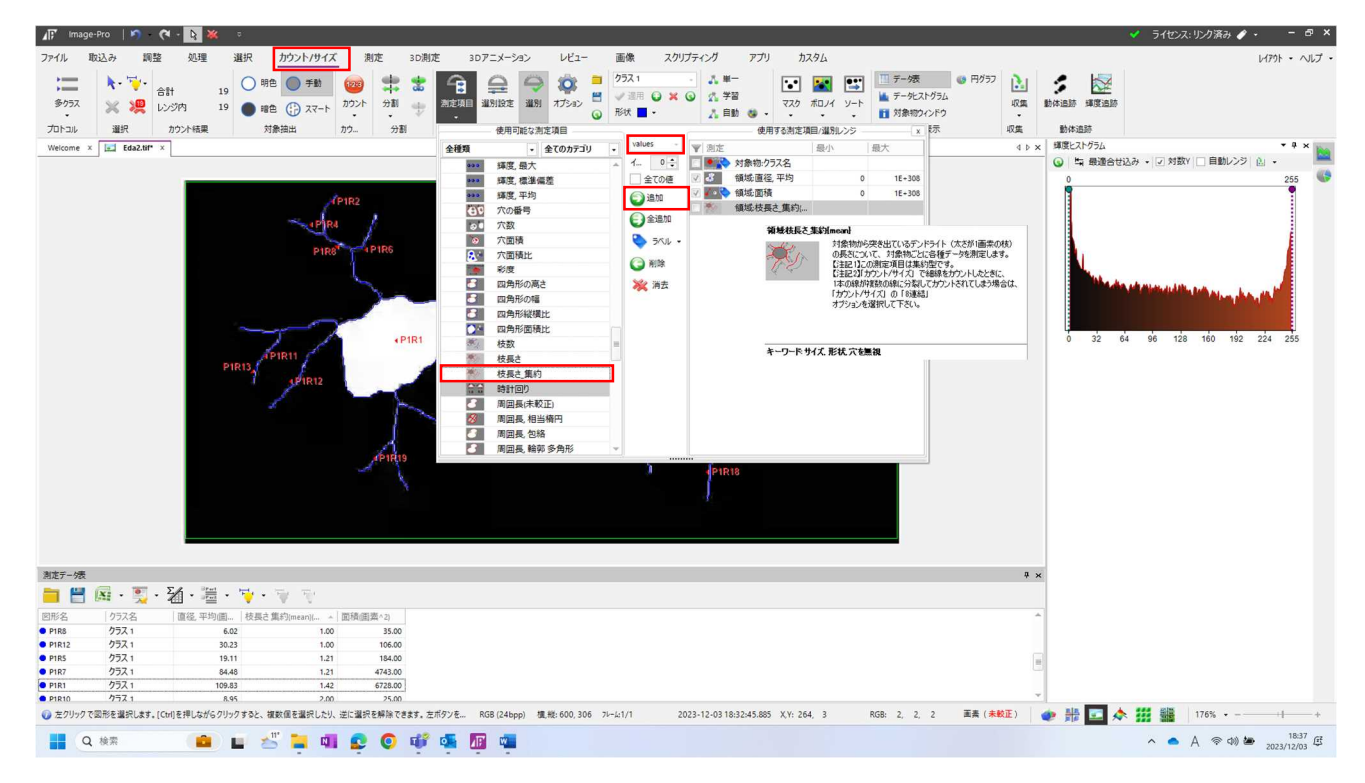

## 2. 通常通りにカウントし、データ表を表示すると個々の枝の長さが出力される。

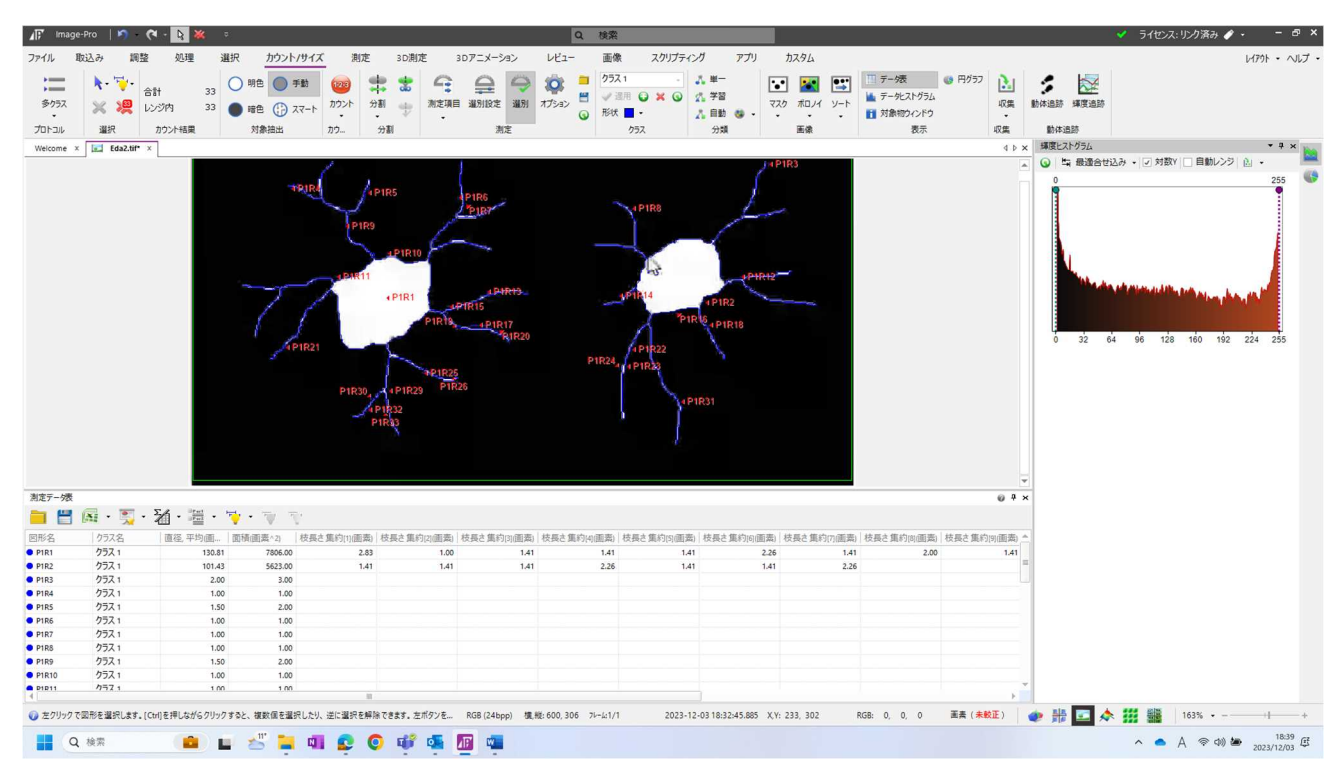

## ② ベクトル化モードのオプション増加

対象物の骨格を測定(長さの測定)に利用されるベクトル化のオプションが追加されました。 ベクトル化が骨格化だけではなく、枝の端点、内部の枝、外側(解放)の枝、3 分岐点の測定が 追加され、様々な枝測定に対応するようになりました。

通常のカウント(包括線で測定) インチング ベクトル化で測定

正しい長さが測定できない。 アンチャング エしい長さが測定できる。

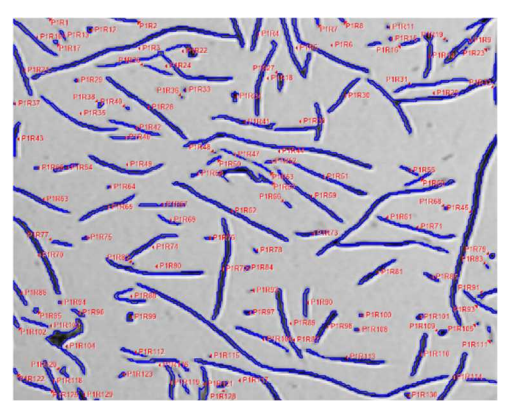

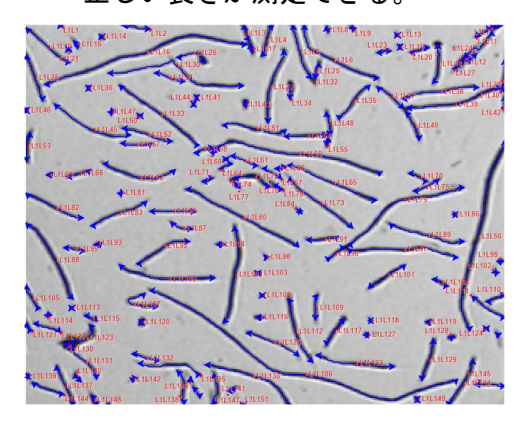

■測定手順

1. カウント/サイズ→オプション→カウントのオプション→ベクトル化を選択する。

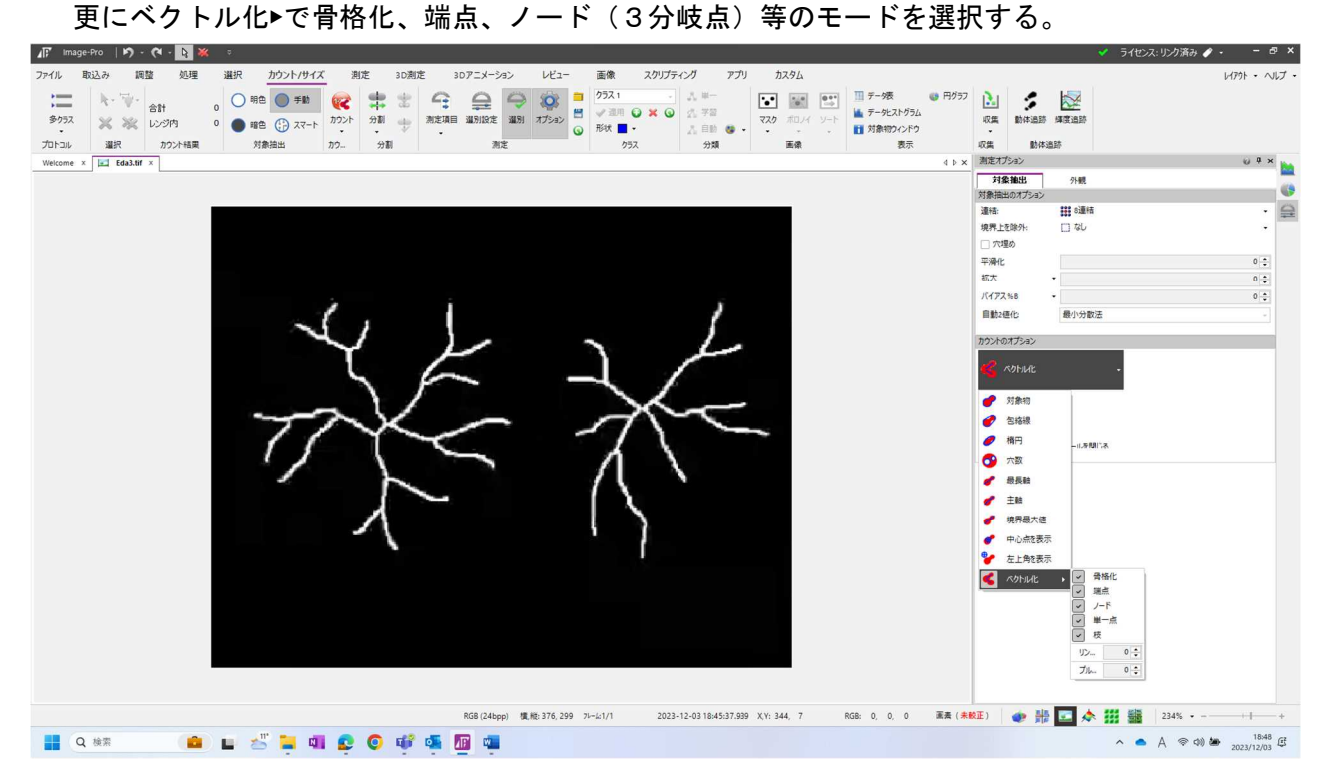

- $\begin{array}{ccc} \text{A}\overline{\text{B}}^{\bullet} & \text{Image-Pro} & \text{I}\text{P} \end{array} \quad \begin{array}{ccc} \text{C}\text{I} & \text{I}\text{I} & \text{I}\text{I} \end{array} \quad \begin{array}{ccc} \text{C}\text{I} & \text{I}\text{I}\text{I} & \text{I}\text{I}\end{array}$ **√** ライセンス:リング済み → → → → → スクリプティング ファイル 取込み 調整 処理 選択 カウント/サイズ 測定  $\n 5796\n$ 3D测定 3Dアニメーション  $v_{1}$ 画像  $\frac{1}{2}$ アプリ ・<br>収集 動体追跡<br>測定オプション  $0.1 \times 10^{-10}$ 外観 │ 対象抽出のオラ3シ<br>対象抽出のオラ3シ<br>境格 - ホール - キャラキ - キャラキ - キャラキ - キャラキ - キャラキ - キャラキ - キャラキ - キャラキ - キャラキ - キャラキ - キャラキ - キャラキ - キャラキ - キャラキ - キャラキ - キャラキ - キャラキ - キャラキ - キャラキ - キャラキ - キャラキ - キャラキ - キャラキ - キャラキ - キャラキ - キャラキ - キャラキ **it's**  $\sim$ | ||| 6連結<br>|<br>| □ なし  $\Rightarrow$  $\ddot{\cdot}$ j.  $\begin{array}{c}\n0 \\
\uparrow \\
0 \\
\downarrow \\
0 \\
\downarrow \\
0 \\
\downarrow\n\end{array}$ 最小分散法 目動2億化 **カウントのオプション**  $\leq$   $\sim$ ● 既存のデータをリセット<br>○ 既存のデータを保持 □ 暗影線として使用<br>■ カウント宝汗後に2種化ツールを開ける 114 114 小風 2:401:7481479-11.2:101 .<<br>- カウント実行後に2値化ツールを閉じる<br>- カウント実行後に、対象抽出の「2値化<br>- ツール」(過値談定 パネル) を閉じます。 測定データ表  $\overline{4}$   $\times$ **OLSTACOUSES**  $\land$  A  $\otimes$  40 **to**  $\frac{1859}{2023/12/03}$ **O** O WE
- 2. 通常通りにカウントすると、データ表にそれぞれの測定結果が出力される。